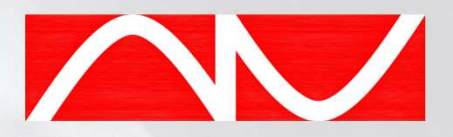

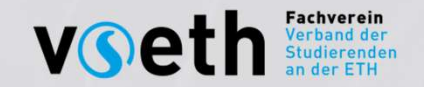

# Weth Weeth Weeth Mark Conservation Control of the Mark Conservation Conservation Conservation Conservation Conservation Conservation Conservation Conservation Conservation Conservation Conservation Conservation Conservatio

### to upload exams «Exams»<br>Exam Collection AIV: Community<br>plutions - <u>https://exams.aiv.ethz.ch/</u> w to upload exams «Exams»<br>Exam Collection AIV: Community<br>Solutions - <u>https://exams.aiv.ethz.ch/</u>

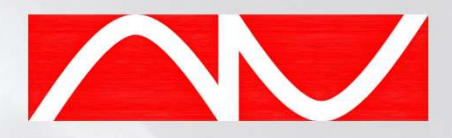

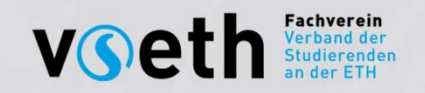

### 1. Under the tab "More" click on "Upload Exam".

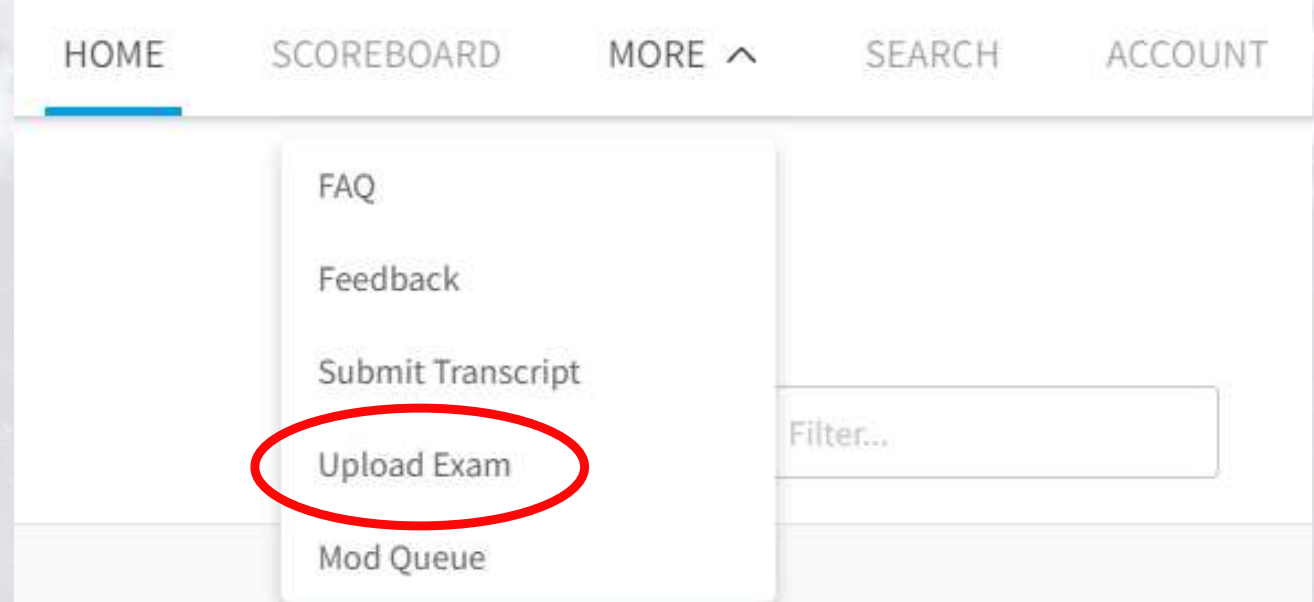

Only admins (AIV/GESO Board) can upload exams. If an exam from a subject is missing or you want to upload one yourself, send it to your student association.

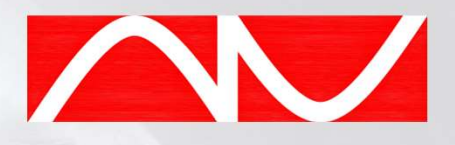

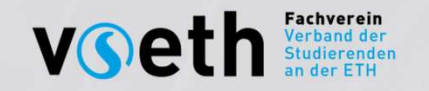

### 2a. Naming guidelines

- Normal designation: "Year Semester" e.g.: "2021 FS".
- Multiple exams: If there are several versions (type 1, type 2) of an exam or if several exams have taken place in the same semester (e.g., mechanics exams), always add the Latin number of the version after the name. For example, the 2nd mechanics exam in autumn 2020 would be called "2020 HS-II". In this way, a sensible sequence can be maintained. Adding Arabic numerals confuses the website.
- Official solution: If only the official solution of an examination is available, it should be named as follows: "Year Semester-ML" e.g.: "2021 FS-ML".

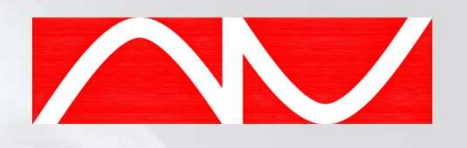

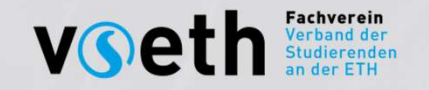

2b. Click on "Choose File" and select the exam. Name it according to the naming guidelines and select the corresponding course under "Category". Finally, click on "Submit". Only PDF files can be uploaded.

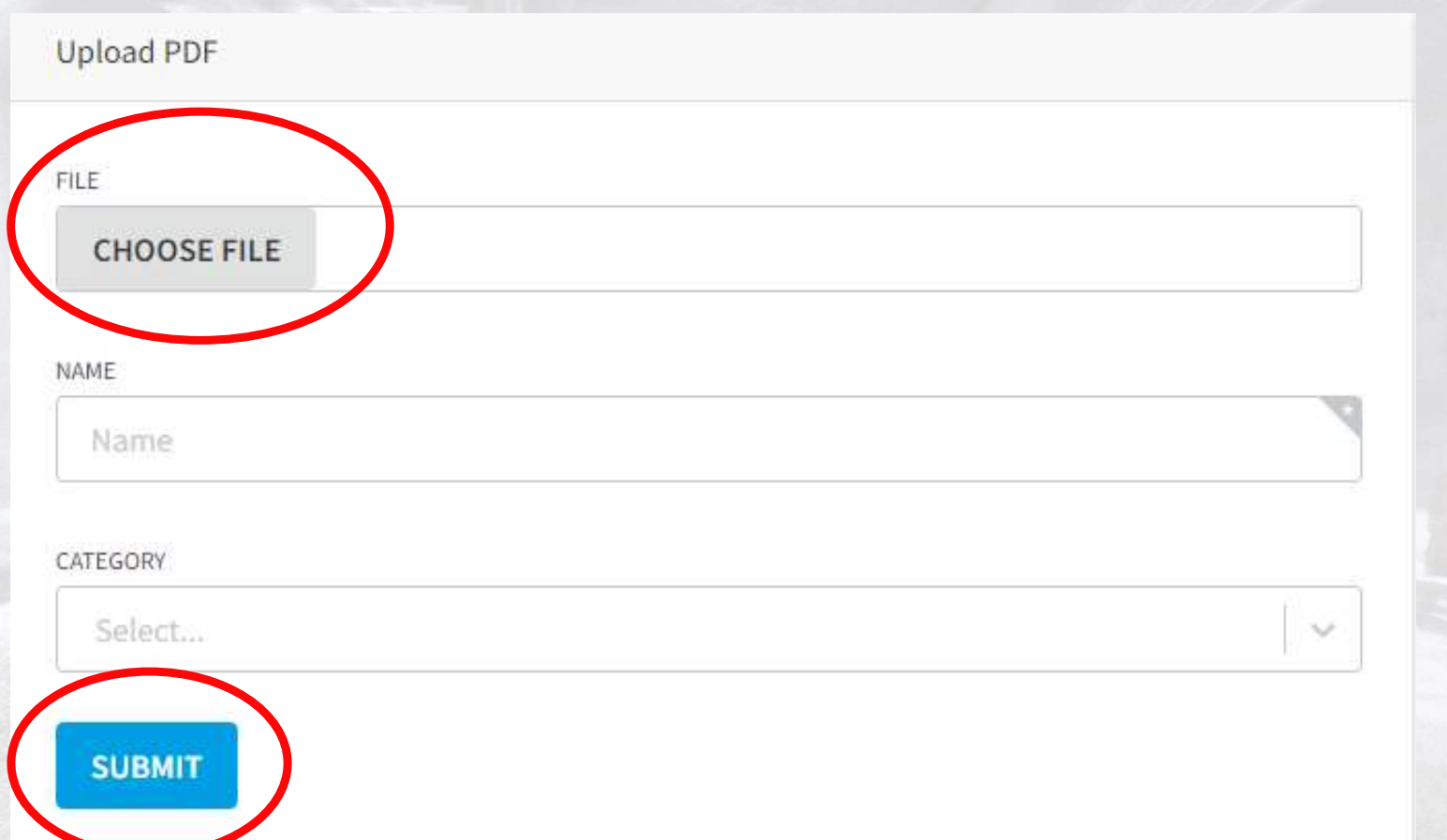

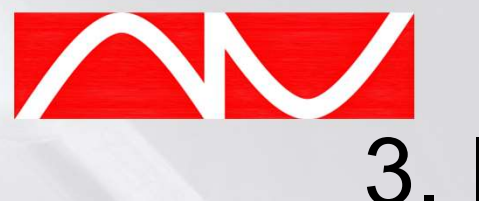

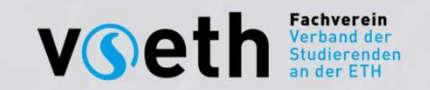

# **VGeth 1999 1999 1999 1999 1999 11:20 11:30 11:30 11:30 11:30 11:30 11:30 11:30 11:30 11:30 11:30 11:30 11:30 11:30 11:30 11:30 11:30 11:30 11:30 11:30 11:30 11:30 11:30 11:30 11:30 11:30 11:30 11:30 11:30 11:30 11:30 11:3**

- Select the blue arrow at the bottom right of the page and select "Add Cuts". You should then be able to edit the document. page and select "Add Cuts". You should then<br>he shad to said the decursed be able to edit the document.
- Select the blue arrow at the bottom right of the page and select "Add Cuts". You should then be able to edit the document.<br>• Suitable positions for a cut are marked in blue, but it may well be necessary to manually selec but it may well be necessary to manually select a position marked in orange. • Select the blue arrow at the bottom right of the page and select "Add Cuts". You should then be able to edit the document.<br>• Suitable positions for a cut are marked in blue, but it may well be necessary to manually selec • Select the blue arrow at the bottom right of the<br>page and select "Add Cuts". You should then<br>be able to edit the document.<br>• Suitable positions for a cut are marked in blue,<br>but it may well be necessary to manually sele
- that there is not too much information on one answer.
- editing.

Cuts should generally be present in all exams in case there is an error in the solution and so that the solution students can also compare and debate answers. Display Options Priority should be given to exams that do not have **Display hidden PDF sections** solutions.

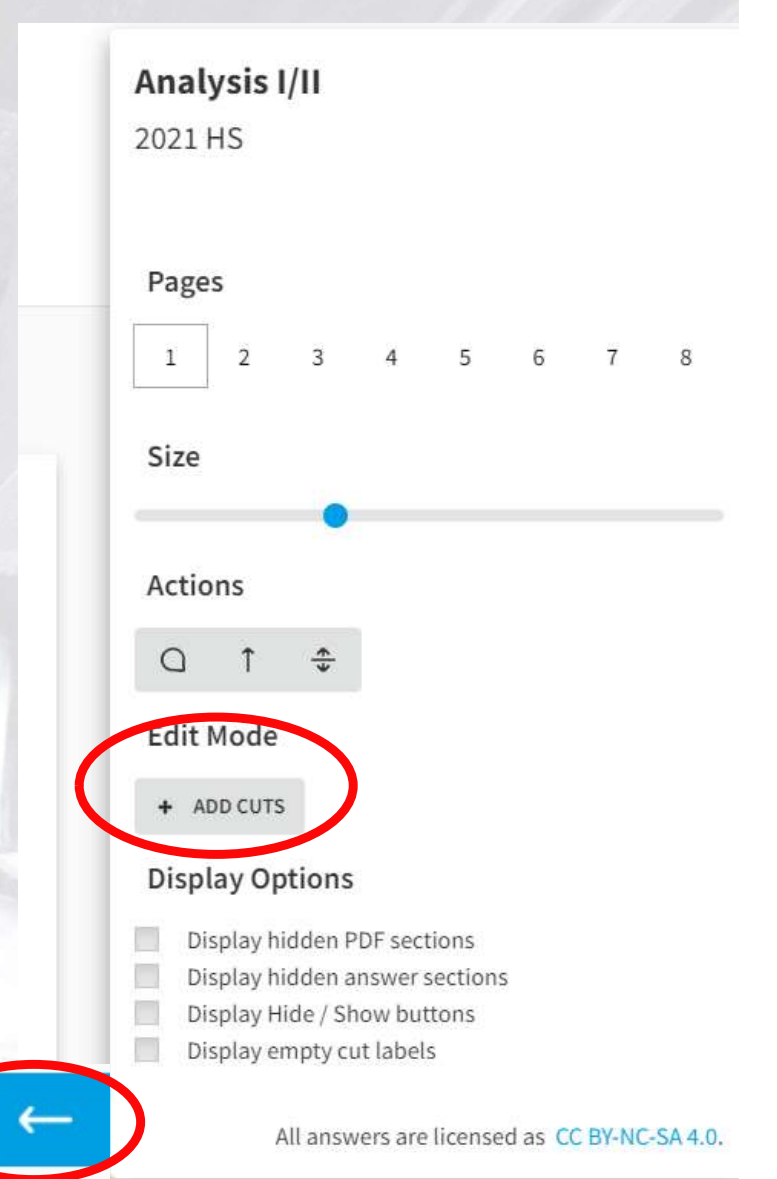

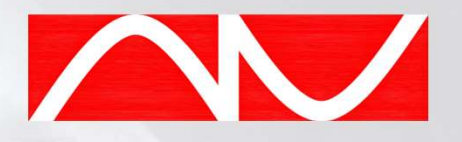

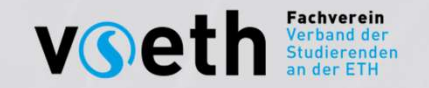

- Weth<br>
4a. Exam Types<br>
4al official past examinations (session or **1. Session exams:** All official past examinations (session or end-of-semester examinations).<br> **2. Sample exams:** All official mock and sample exams. Similar end-of-semester examinations).
- voeth<br>
2. Session exams: All official past examinations (session or<br>
2. Sample exams: All official mock and sample exams. Similar<br>
2. Sample exams: All official mock and sample exams. Similar<br>
to session exams but have nev to session exams but have never taken place in an exam period. 4a. Exam Types<br>
1. Session exams: All official past examinations (session or<br>
end-of-semester examinations).<br>
2. Sample exams: All official mock and sample exams. Simila<br>
to session exams but have never taken place in an e 1. Session exams: All official past examinations (session or<br>
end-of-semester examinations).<br>
2. Sample exams: All official mock and sample exams. Similar<br>
to session exams but have never taken place in an exam<br>
period.<br>
3
- reconstructions.
- performance assessments from a subject. Name: "4th name of performance assessment" (midterm exams, written exams, quizzes, etc.).

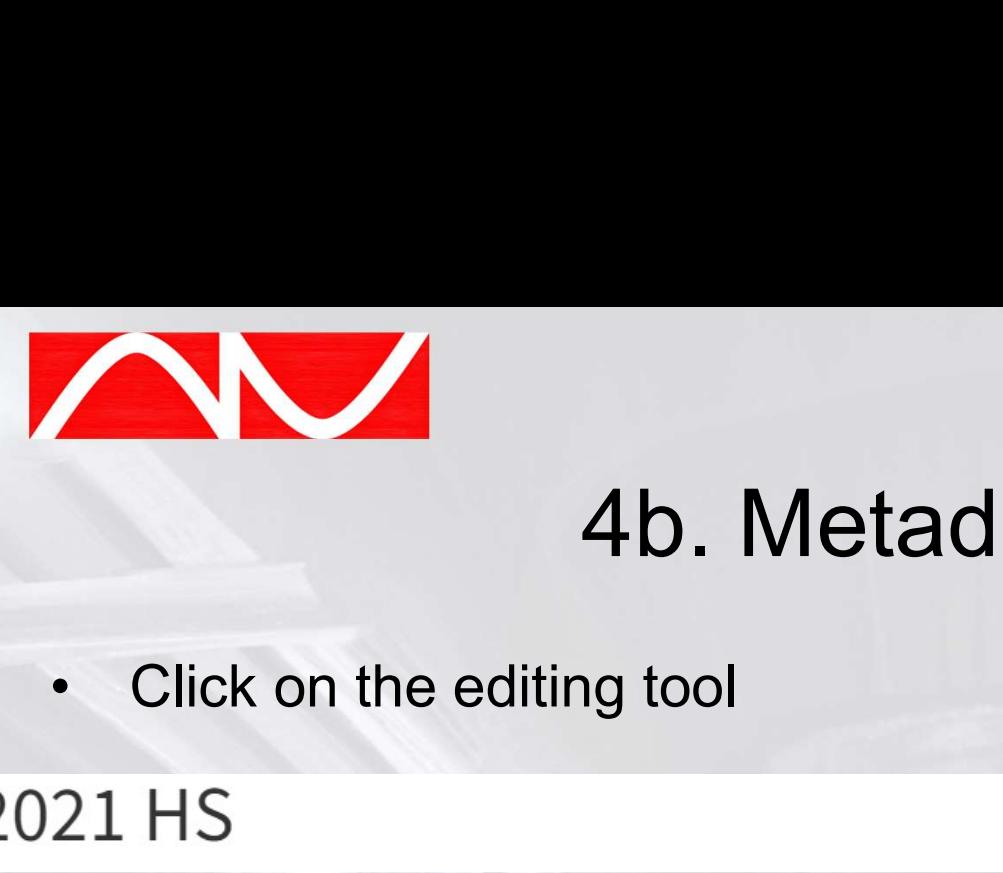

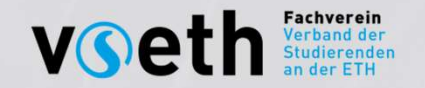

# **VGeth**<br>4b. Metadata editing<br>a tool

- Display Name: Edit only if necessary according to "Examination **Guidelines**
- Resolve Alias: Do not edit
- **Category:** Only edit again if wrong event is assigned.
- Exam Type: Assign Exam Type according to "Exam Type". If the Exam Type is not available in the drop-down menu, overwrite the Exam Type with a new one (make sure the spelling is correct!).

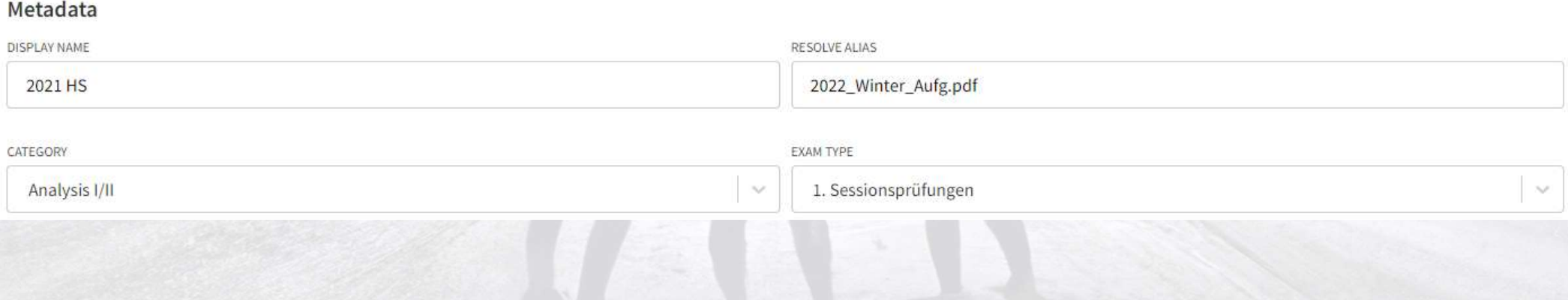

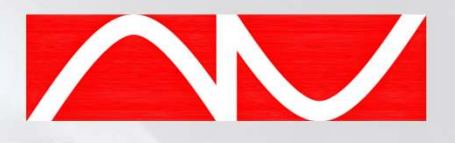

Public

inished Cuts

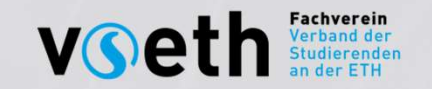

- **voeth weaks and the set of the Set of Ac. Metadata edting II**<br> **Example 13 and 14 as soon as all remaining steps have been** Public: Select as soon as all remaining steps have been completed according to the "How to upload" so that the examination is visible to all users.
- Needs Payment: Do not select
- Finished Cuts: Select when the necessary cuts have been completed according to "Cuts".
- Finished Wiki Transfer: Select as soon as the exam has been added to the inventory list.

Needs Payment Finished Wiki Transfer

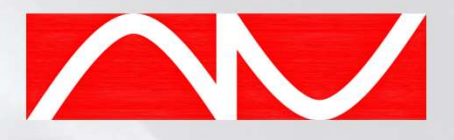

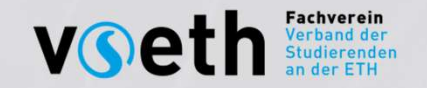

# **VGeth and Section Section**<br>4c. Metadata editing II<br>Action Textbox: Do not edit

- Legacy Solution Textbox: Do not edit
- Master Solution Textbox: Do not rename anything, the sample solution is automatically called "Official Solution".
- Print Only File: Do not edit
- Master Solution: The official solution can be uploaded here.

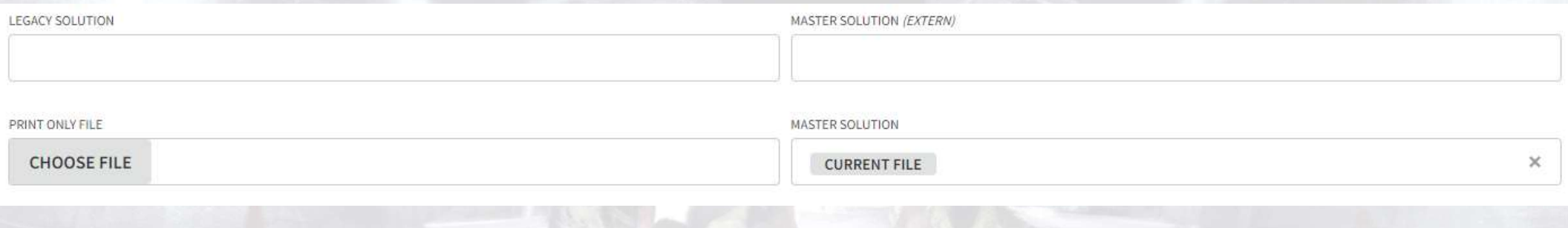

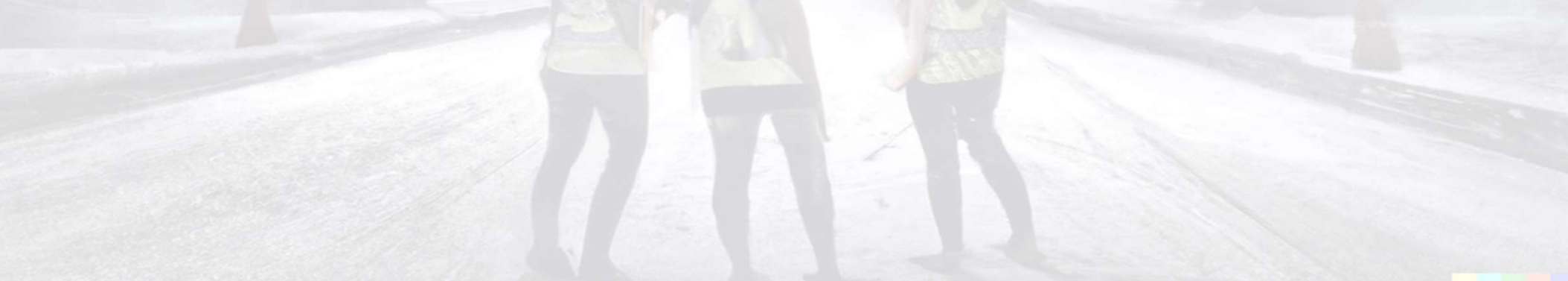

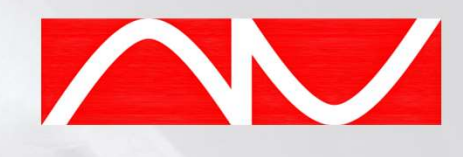

 $X$  CANCEL

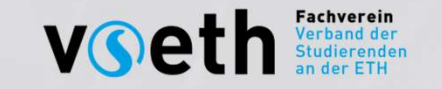

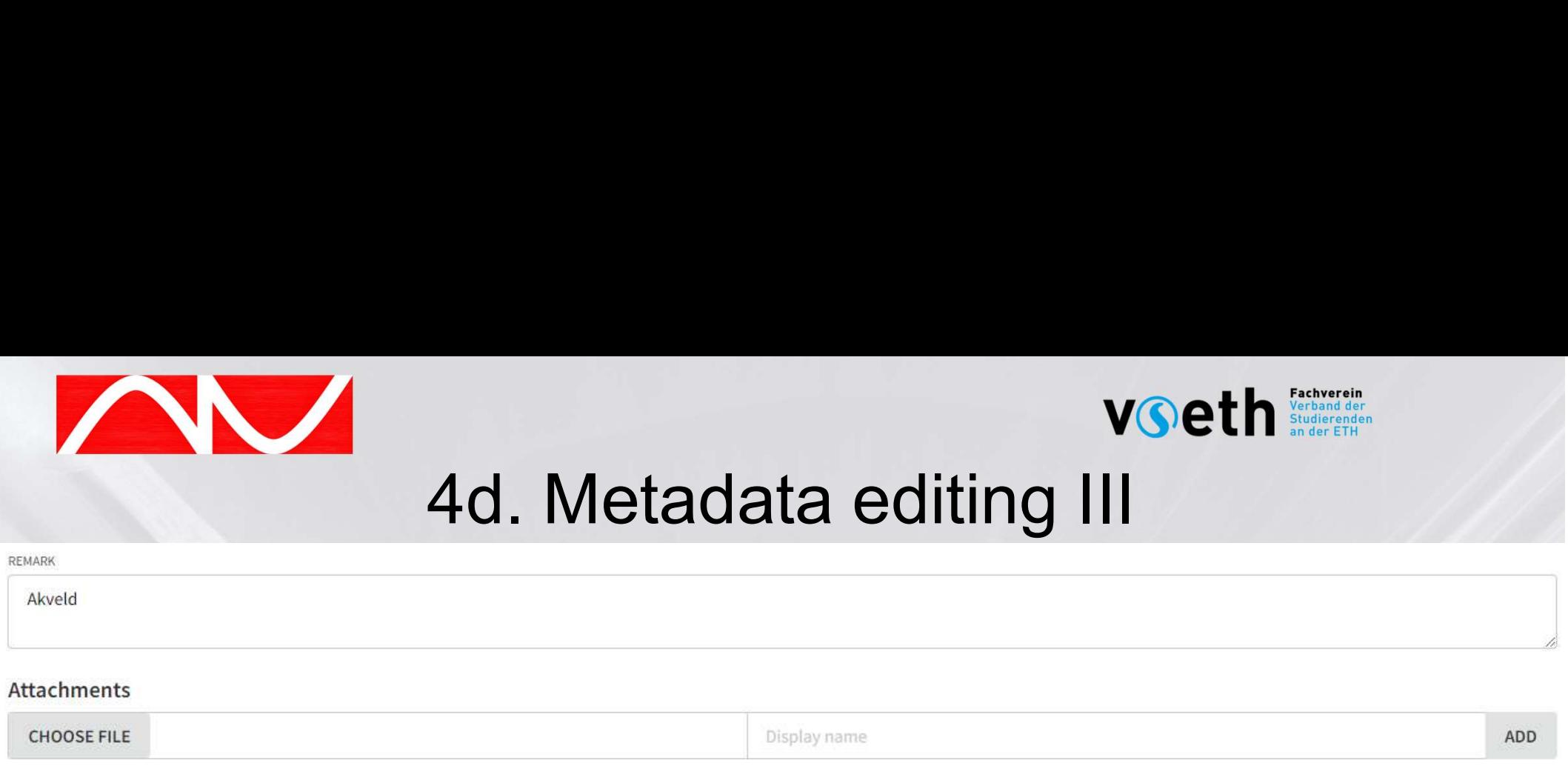

- **Remark:** Add lecturers and important information (e.g. student's solution process with name, if no sample solution is available).
- Attachments: Here you can upload additional files, such as permitted aids, students' solution suggestions etc. Name the document accordingly and click on "Add".

Finally, click on "Save" to save your changes. Thank you for adding to the exam collection!